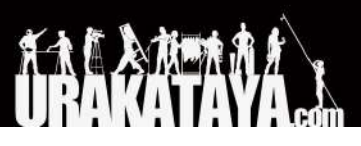

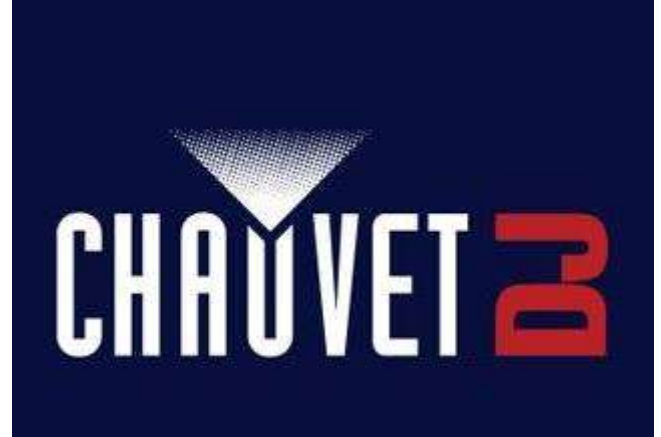

**DMX AN2 QRG-Rev1-ML6**

クイックリファレンスガイド

# <span id="page-1-0"></span>目次

[目次](#page-1-0)

1. [製品概要](#page-2-0) 1.1 [各部名称](#page-2-1) 1.2 [寸法](#page-2-2) 1.3 DC[電源](#page-2-3) [1.4 Power Over Ethernet](#page-3-0) 1.5 [ウェブサーバー](#page-3-1) 1.6 [デバイス名](#page-3-2) [1.6.1 IP](#page-3-3)モード [1.6.2 IP](#page-4-0)アドレス 1.6.3 [ネットマスク](#page-4-1) 1.6.4 [デフォルトゲートウェイ](#page-4-2) 1.6.5 [新しいパスワード](#page-4-3) 1.6.6 [ポートステータス](#page-4-4) 1.6.7 [プロトコル](#page-4-5) 1.6.8 [フレームレート](#page-5-0) 1.6.9 [ユニバース](#page-5-1) 1.6.10 ファームウェアアップデ

### 2. [技術仕様](#page-5-3)

2.1 [寸法と重量](#page-5-4) 2.2 [電力](#page-5-5) 2.3 [コントロール](#page-6-0) 2.4 [温度](#page-6-1) 2.5 [型番](#page-6-2)

# <span id="page-2-0"></span>**1.** 製品概要

# <span id="page-2-1"></span>1.1 各部名称

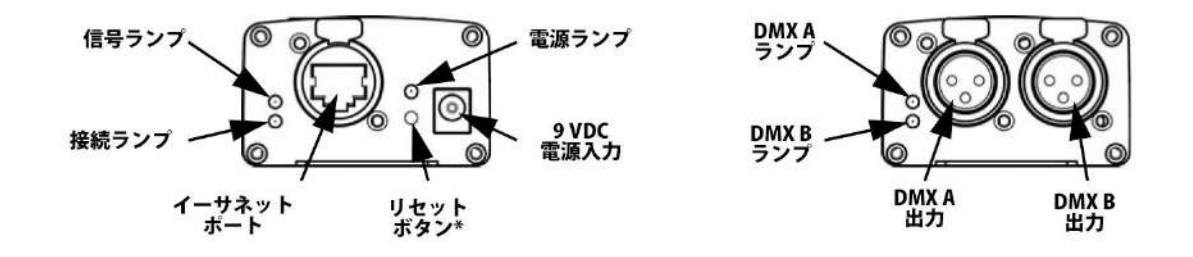

リセットボタンを3秒間押し続けると、工場出荷時のデフォルト設定にリセットされます。電源ランプが点 滅します。

<span id="page-2-2"></span>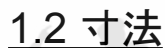

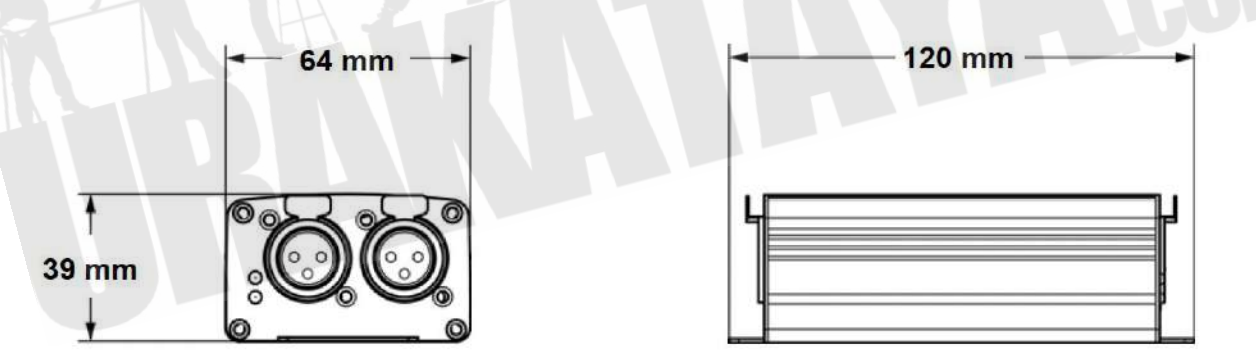

## <span id="page-2-3"></span>1.3 DC電源

電源は、100から240VAC、 50/60 Hzの入力電圧範囲の外部ユニバーサル電源です。

長くお使いいただくために、使用しないときはブレーカーを落とすか、プラグを抜いて、製品の電源を完 全に落としてください。

## <span id="page-3-0"></span>1.4 Power Over Ethernet

<span id="page-3-1"></span>Power overEthernet デバイスから ethernet port を介して電力が供給されます。

# 1.5 ウェブサーバー

DMX-AN2 Webサーバーには、同じネットワークのどのコンピューターからでもアクセスできます。製品のIPアド レスや名前、各DMXポートの個別の設定などの設定を構成できるネットワークアクセスが可能です。製品の ファームウェアは、Webサーバーを介して更新することもできます。

Webサーバーにアクセスするには:

- 1. 背面にあるethernet portを介してDMX-AN2をコンピューターに接続します。
- 2. コンピューターで、ネットワークのIPアドレスを製品のIPアドレスの最初の3桁と同じになるように設定し ます。各DMX-AN2のデフォルトのIPアドレスは2.0.0.1です。
- 3. 製品のIPアドレスをWebブラウザアプリケーションのURLバーに入力します。
- 4. Enterキーを押します。
- 5. 「ユーザー名(User Name)」フィールドに「管理者(Admin)」と入力し、「パスワード(Password)」フィー ルドに「管理者(Admin)」と入力します。パスワードを変更するには、「新しいパスワード」を参照してくだ さい。

新しいパスワードを忘れた場合は、ユーザー名とパスワードの両方にCHAUVET DJと入力すると、 DMX-AN2Webサーバーにアクセスできます。このパスワードは変更できません。

# <span id="page-3-2"></span>1.6 デバイス名

DMX-AN2のデバイス名は、[デバイス名]フィールドをクリアして新しい名前を入力することにより、Webサー バーから変更できます。 [適用]をクリックして変更を確認します。

### <span id="page-3-3"></span>1.6.1 IPモード

DMX-AN2のIPモードは、[IPモード]ドロップダウンメニューをクリックし、[DHCP IP]または[手動IP]から選択し て、Webサーバーから設定できます。 [適用]をクリックして変更を確認します。

### <span id="page-4-0"></span>1.6.2 IPアドレス

DMX-AN2のIPアドレスは、[IPアドレス]フィールドをクリアして新しいIPアドレスを入力して、Webサーバーから 変更できます。 [適用]をクリックして変更を確認します。

### Art-Net™機能は、2または10で始まるIPアドレスに制限されています。DMX-AN2のIPアドレスの最 初の桁を変更した場合、Webサーバーに再度アクセスする前にコンピューターのネットワーク設定を変更して一 致させる必要があります。

### <span id="page-4-1"></span>1.6.3 ネットマスク

DMX-AN2のネットマスクは、[ネットマスク]ドロップダウンメニューをクリックし、255.0.0.0、255.255.0.0、または 255.255.255.0から選択し、Webサーバーから変更できます。 [適用]をクリックして変更を確認します。

### <span id="page-4-2"></span>1.6.4 デフォルトゲートウェイ

必要に応じて、DMX-AN2のデフォルトゲートウェイは、[デフォルトゲートウェイ]フィールドをクリアし、新しいデ フォルトゲートウェイのIPアドレスを入力することにより、Webサーバーを介して変更できます。 [適用]をクリック して変更を確認します。

### <span id="page-4-3"></span>1.6.5 新しいパスワード

DMX-AN2 Webサーバーのパスワードは、[新しいパスワード]フィールドに新しいパスワードを入力することによ り、Webサーバーを介して変更できます。 [適用]をクリックして変更を確認します。

### <span id="page-4-4"></span>1.6.6 ポートステータス

DMX-AN2の各DMXポートは、選択したポートの[ポートステータス]ドロップダウンメニューをクリックし、[入力]ま たは[出力]から選択し、Webサーバーを介して出力ポートまたは入力ポートとして設定できます。 [適用]をクリッ クして変更を確認します。

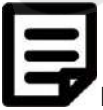

DMX-AN2へのDMX入力には、DMX Female- Maleアダプター(別売)を使用する必要があります。

### <span id="page-4-5"></span>1.6.7 プロトコル

DMX-AN2の各DMXポートのethernet portは、選択したポートの[プロトコル]ドロップダウンメニューをクリック し、ArtNetまたはsACNから選択し、Webサーバーから選択できます。 [適用]をクリックして変更を確認します。 Art-Net™は、Artistic License HoldingsLtdによって設計および著作権で保護されています。

#### <span id="page-5-0"></span>1.6.8 フレームレート

DMX-AN2の各DMXポートの信号フレームレートは、選択したポートの[フレームレート]ドロップダウンメニューを クリックし、40HZ、35HZ、30HZ、25HZ、20HZ、15HZ、10HZから選択することにより、Webサーバーから設定 できます。 [適用]をクリックして変更を確認します。

### <span id="page-5-1"></span>1.6.9 ユニバース

DMX-AN2の各DMXポートのArt-Net™またはsACNユニバースアドレスは、選択したポートのユニバース フィールドをクリアし、目的のユニバースアドレスを入力し、Webサーバーを介して設定できます。 [適用]をクリッ クして変更を確認します。

### <span id="page-5-2"></span>1.6.10 ファームウェアアップデート

DMX-AN2のファームウェアは、Webサーバーの下部にある[ファイルパス]フィールドの横にある[ブラウズ]をク リックし、ファームウェア更新ファイルを選択して、[ファイルのアップロード]をクリックすることにより、Webサー バーから更新できます。最新のファームウェアアップデートファイルは、[www.chauvetdj.com](http://www.chauvetdj.com) にあります。

# <span id="page-5-3"></span>**2.** 技術仕様

# <span id="page-5-4"></span>2.1 寸法と重量

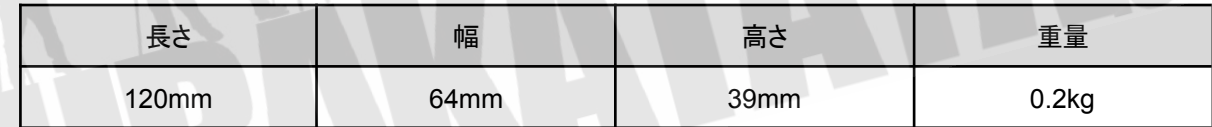

注意:寸法は四捨五入されています。

## <span id="page-5-5"></span>2.2 電力

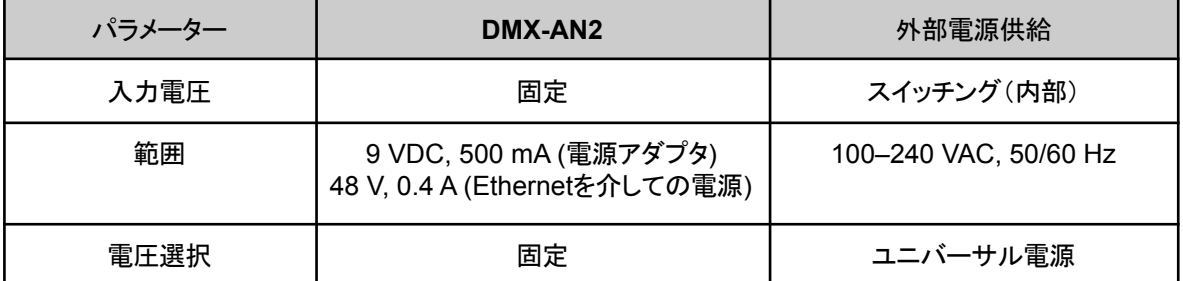

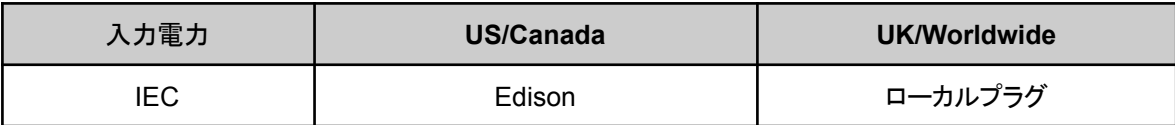

# <span id="page-6-0"></span>2.3 コントロール

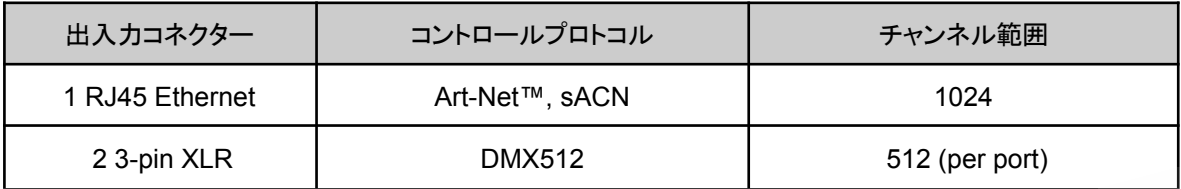

# <span id="page-6-1"></span>2.4 温度

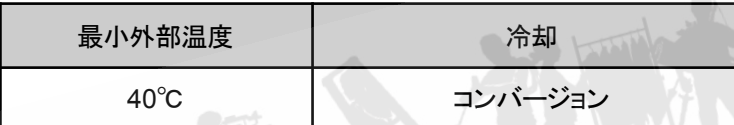

# <span id="page-6-2"></span>2.5 型番

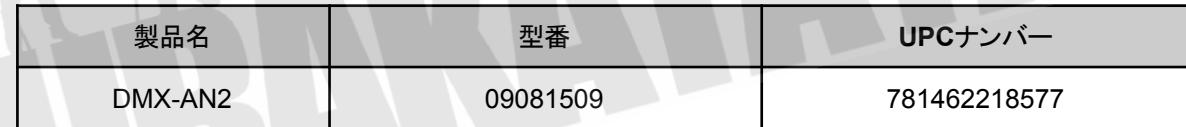